# Exablate Neuro

## Exablate 4000 Manual de Listas de Verificação

Para Sistemas Tipo 1.1

### Versão de SW 7.33 a correr em RMs SIEMENS

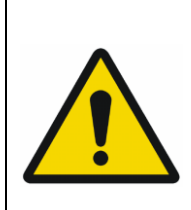

#### **AVISO:**

Este documento é um manual de referência abreviado. Não se destina a substituir o Manual de Operador. Cumpra todos os avisos e precauções detalhados no Manual de Operador Exablate 4000 Tipos 1.0 e 1.1 SW WS 7.33.

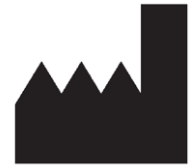

#### InSightec, Ltd.

5 Nachum Heth St. PO Box 2059 Tirat Carmel 39120 Israel www.insightec.com

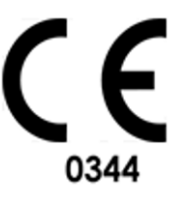

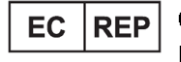

Obelis s.a. Bd. General Wahis 53, 1030 Brussels, Belgium

"Alerta: A legislação federal impede que este dispositivo seja vendido por ou mediante ordem de um médico"

Copyright ©2023 InSightec Ltd. ("INSIGHTEC"), todos os direitos reservados.

O sistema de ultrassom focalizado transcraniano guiado por RM **Exablate Modelo 4000 Tipo 1.1** («Exablate Neuro», versão de software 7.33), o software de processamento e documentos relacionados são propriedade privada e confidencial da INSIGHTEC. Apenas as entidades licenciadas pela INSIGHTEC («INSIGHTEC») tem o direito de usar a informação aqui contida. O direito de transferir e/ou copiar esta informação aplica-se somente às entidades a quem tenham sido concedidos direitos para tal. Qualquer uso não autorizado, divulgação, atribuição, transferência ou reprodução desta informação confidencial será punida na total medida prevista por lei.

A INSIGHTEC não se responsabiliza nem se obriga, de nenhuma forma, por lesões corporais e/ou danos materiais decorrentes da utilização deste software caso essa utilização não se reja estritamente pelas instruções e precauções de segurança contidas nos manuais de operação relevantes, inclusive nos seus suplementos, em todos os rótulos de produto e de acordo com os termos de garantia e de venda deste software nem por quaisquer alterações não autorizadas pela INSIGHTEC que venham a ser feitas ao software aqui mencionado.

Os programas ou protocolos fornecidos por utilizadores não são validados nem garantidos pela INSIGHTEC. O uso dos dados obtidos mediante tais programas de software ou protocolos são da exclusiva responsabilidade do(a) utilizador(a).

Os utilizadores devem estar cientes do risco de transmissão de vírus informáticos decorrente da troca de ficheiros ou CDs.

As marcas registadas da propriedade de terceiros são propriedade exclusiva destes.

As especificações estão sujeitas a alterações sem aviso prévio seguindo normas regulatórias ou legais aplicáveis. Uma ou mais partes do produto podem incorporar ou ser distribuídas com software de fonte aberta. Consulte o botão de Aviso de Direitos de Autor no ecrã de Utilidades.

Este documento é propriedade da INSIGHTEC Ltd., contendo informação proprietária e confidencial da INSIGHTEC Ltd. Foi estabelecido um acordo de não divulgação entre o destinatário e a INSIGHTEC Ltd. antes do envio deste documento. O documento em apreço é emprestado sob a expressa condição de que nem ele, nem a informação nele contida deve ser divulgada a terceiros sem cabal consentimento da INSIGHTEC Ltd. Além disso, o documento deve ser devolvido à INSIGHTEC Ltd. quando tal seja pedido, sem que dele sejam feitas cópias.

Para Apoio Técnico, contacte a INSIGHTEC através do número +1-866-674-3874 (telefone dos EUA) Página Internet da INSIGHTEC: [http://www.insightec.com/](http://www.insightec.com/us)

**Este documento foi traduzido a partir da fonte em língua inglesa PUB41005214, Revisão 2.**

#### **INFORMAÇÃO DA REVISÃO**

Esta é a **Revisão 2** do Manual para SW versão 7.33 do Exablate 4000 Tipo 1.1, sistemas de RM SIEMENS aplicáveis. Por favor, contacte o Departamento de Marketing da Insightec para aferir se esta é a revisão mais recente.

Cada página deste manual contém, no rodapé, o nível e data da revisão do capítulo. Isto indica o nível e data de lançamento para cada capítulo, individualmente. Tenha em atenção que uma atualização do manual não implica, necessariamente, a atualização de todos os seus capítulos. Assim, alguns capítulos podem ter um nível de revisão anterior ao da revisão lançada.

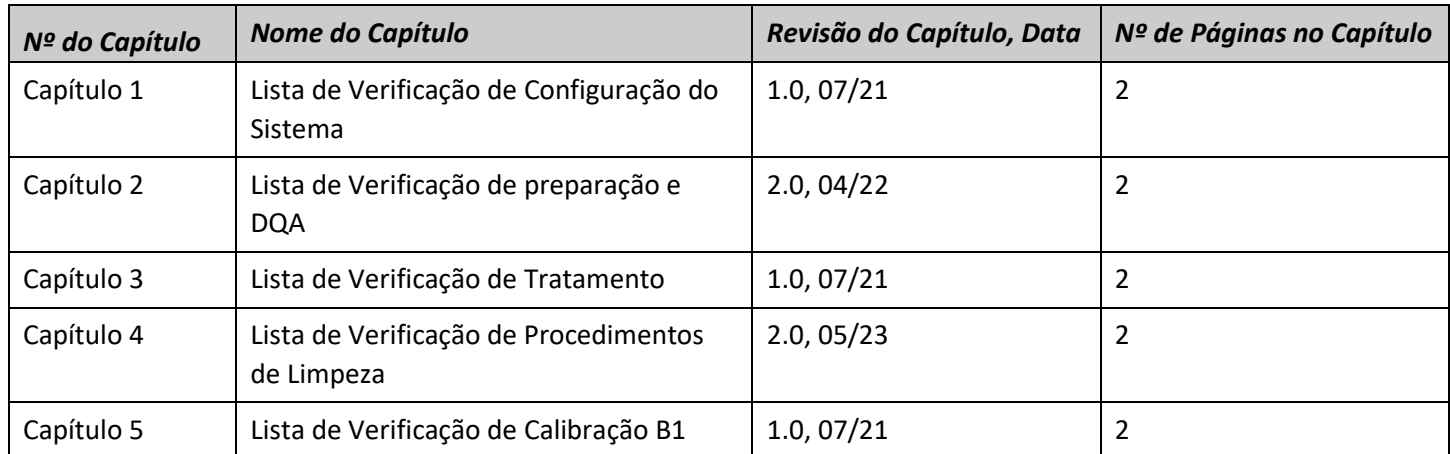

A página de capa e esta página dizem respeito à **Revisão 1.0** com os correspondentes capítulos do manual:

## CONFIG PREPARAR TRATAR LIMPAR B1-CALIB

## *Sistema - Lista de Verificação de Configuração*

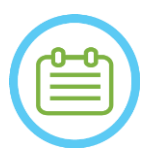

#### NOTA:

O sistema de água atingirá as suas condições operacionais ótimas num intervalo de 30 minutos. Leve isto em consideração e ligue o sistema o mais cedo possível antes do tratamento, evitando assim períodos de inatividade quando o paciente chegar.

#### NOTA:

Existem vários fluxos possíveis para a configuração do Sistema. Consulte os fluxogramas no final desta Lista de Verificação e selecione a opção que melhor se adeque ao seu fluxo de trabalho e preferências.

Se ligar o Sistema antes de conectar os cabos do Sistema de Capacete à Unidade Frontal, pressione o Botão de Paragem de Sonicação do Operador para reinicializar as conexões.

*Confirme que a consola de RM foi reiniciada no início do dia. Caso contrário, reinicie-a.*

#### *Ligar o Sistema de Capacete à Unidade Frontal*

*Destrave as rodas do Carrinho de Armazenamento e Transporte (CAT) e posicione-o perto da Unidade Frontal (UF).*

Ligue o Cabo de Água e os dois cabos da Unidade Frontal, distintamente rotulados, com Conectores de Acoplamento Rápido

#### ATENÇÃO:

Verifique que cada um dos Conectores de Acoplamento Rápido ficam corretamente ligados na sua posição marcada. Os conectores devem ser alinhados suavemente no lugar antes de serem trancados.

Garanta que o cabo de água esteja integralmente acoplado, como indicado com um som de "Clique".

#### *Ligar o sistema*

- *Ligue o Sistema premindo o interruptor verde de "Power On" na consola de operador. A notificação de Começar Arranque irá aparecer.*
- *Remova todas as unidades de média externas e/ou CDs do computador da consola.*
- *Prima «Ctrl+Alt+Delete» para aceder à caixa de diálogo de informações de arranque.*
- *Inicie sessão com o nome de Utilizador e Palavra-passe fornecidos pela InSightec. Clique em «OK» para continuar.*

*(Nota: Os parâmetros de início de sessão do Windows® são sensíveis a letras maiúsculas/minúsculas)* 

- *Selecione "Cérebro Frequência-Média" no ecrã de seleção da aplicação.*
	- *A janela pop-up com o aviso Exablate Neuro irá aparecer. Clique em «OK» para continuar.*

#### *Preparar o Sistema de Água*

*Descarregue o Reservatório de Água de dentro do seu compartimento na Unidade Frontal e desconecteo através do Cabo de Desligamento Rápido.*

*Encha o Reservatório até à marcação. Ligue-o e recoloque-o no compartimento designado. Use água limpa de Osmose Inversa para DQA e limpeza, e água Tipo 2, de grau médico, para os tratamentos.* 

CONFIG PREPARAR TRATAR LIMPAR B1-CALIB. *Configurar o sistema de água para "Preparação" a partir do menu "Utilidades" do posto de trabalho (*

#### *) ou a partir*

*do Ecrã de Controlo do Sistema de Água*

*A Desgaseificação irá iniciar-se. O estado dos níveis do Sistema de Água e Oxigénio Dissolvido (OD) é indicado através da barra de estado, no fundo do Ecrã do Posto de Trabalho na Unidade UF.* 

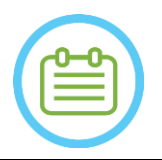

Pode prosseguir com a configuração do sistema enquanto decorre a preparação da água. A desgaseificação irá prosseguir (a menos que seja parada manualmente) até que o operador encha o transdutor.

#### *Preparar a Mesa de RM*

NOTA:

- *Extraia a prancha de RM totalmente para fora do cilindro de RM.*
- *Remova quaisquer bobinas de imagem ou bases de RM ligadas à Mesa de RM.*
- *Coloque a base de Exablate RM na Mesa de RM e assegure-se que está devidamente acoplada.*

#### *Posicionamento do Sistema de Capacete na Mesa de RM*

- *Desbloqueie as rodas do CAT e empurre-o para a mesa de RM enquanto solta os cabos*
- *Coloque o CAT perpendicularmente à Mesa de RM, para que as marcas azuis fiquem alinhadas.*
- *Solte e baixe a Ponte de Acoplamento. Assegure a ligação completa entre a ponte de Acoplamento e a mesa de RM.*
- *Trave as rodas do CAT*

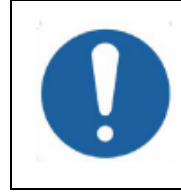

#### ALERTA:

Para evitar danos nos componentes do sistema, garanta a existência de um caminho claro entre o Sistema de Capacete e a sua posição designada na Placa Base do Adaptador de RM.

- *Coloque as suas mãos sobre as Pegas Auxiliares e Principais. Enquanto pressiona o «Botão de Libertação do Transdutor», deslize lenta e firmemente o Sistema de Capacete até à sua posição. O som de "clique" assinala que o encaixe está totalmente acoplado.*
- *Baixe a Tranca Principal para prender o Sistema de Capacete no lugar.*
- *Ligue as bobinas dos Conectores de Bobina e Rastreamento (se aplicável) à Mesa de RM*
- *Ligue o Botão de Paragem de Sonicação de Paciente à sua tomada da Mesa de RM.*
- *Colocar e/ou alinhar Rótulos de Referência*
- *Feche a ponte do CAT, desbloqueie as rodas e afaste-o da mesa de RM. Só será necessário após o tratamento*

#### *Verifique se o Sistema está Pronto para o Tratamento*

*Assegure-se de que o ícone de «ligação remota» no fundo do ecrã do posto de trabalho da RM está no seu estado ativo ( ).* 

Caso esteja inativo ( $\Box$ ) clique nele para permitir a comunicação.

*Confirme que os campos de estado do Sistema e da RM aparecem como «Pronto» no ecrã do Posto de Trabalho e, também, que o indicador de ativação do sistema, verde, na consola de operador esteja aceso.* 

#### AVISO:

Inspecione visualmente o Sistema Exablate para:

- Verificar a integridade do Transdutor, da Unidade Frontal e da Mesa de RM
- Confirmar que todos os conectores estão devidamente encaixados
- Confirmar que a base de RM Exablate e o Sistema de Capacete estão corretamente acoplados

**Não seguir estas instruções pode fazer com que o sistema não funcione adequadamente.**

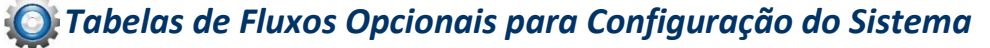

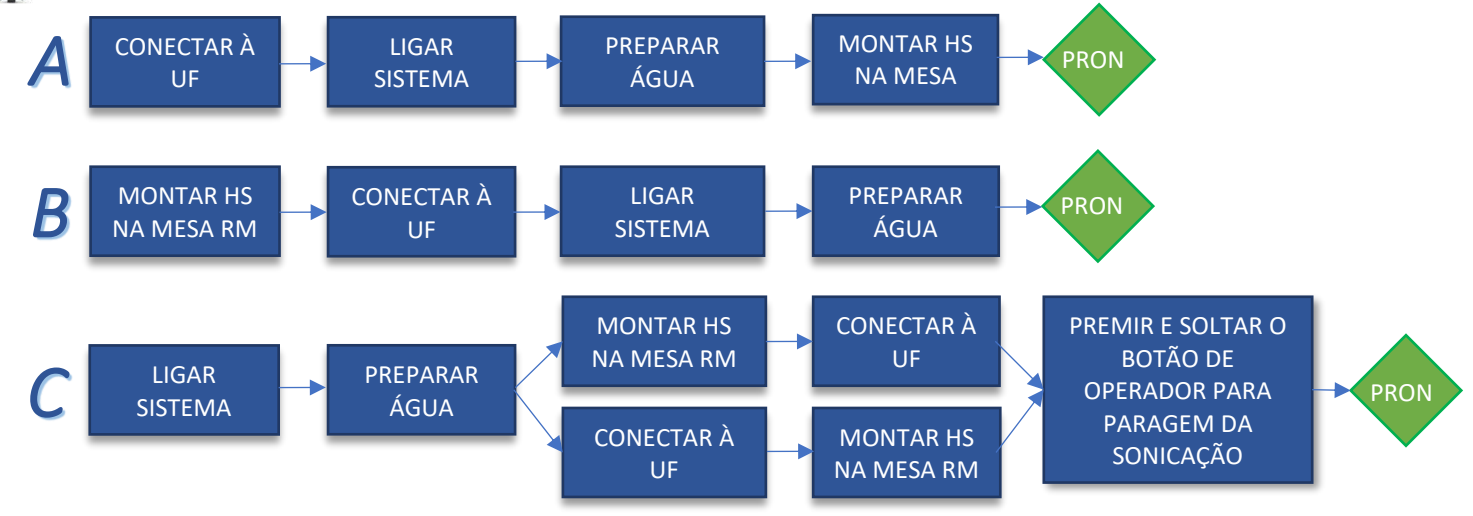

#### *Configuração de Sistema para DQA*

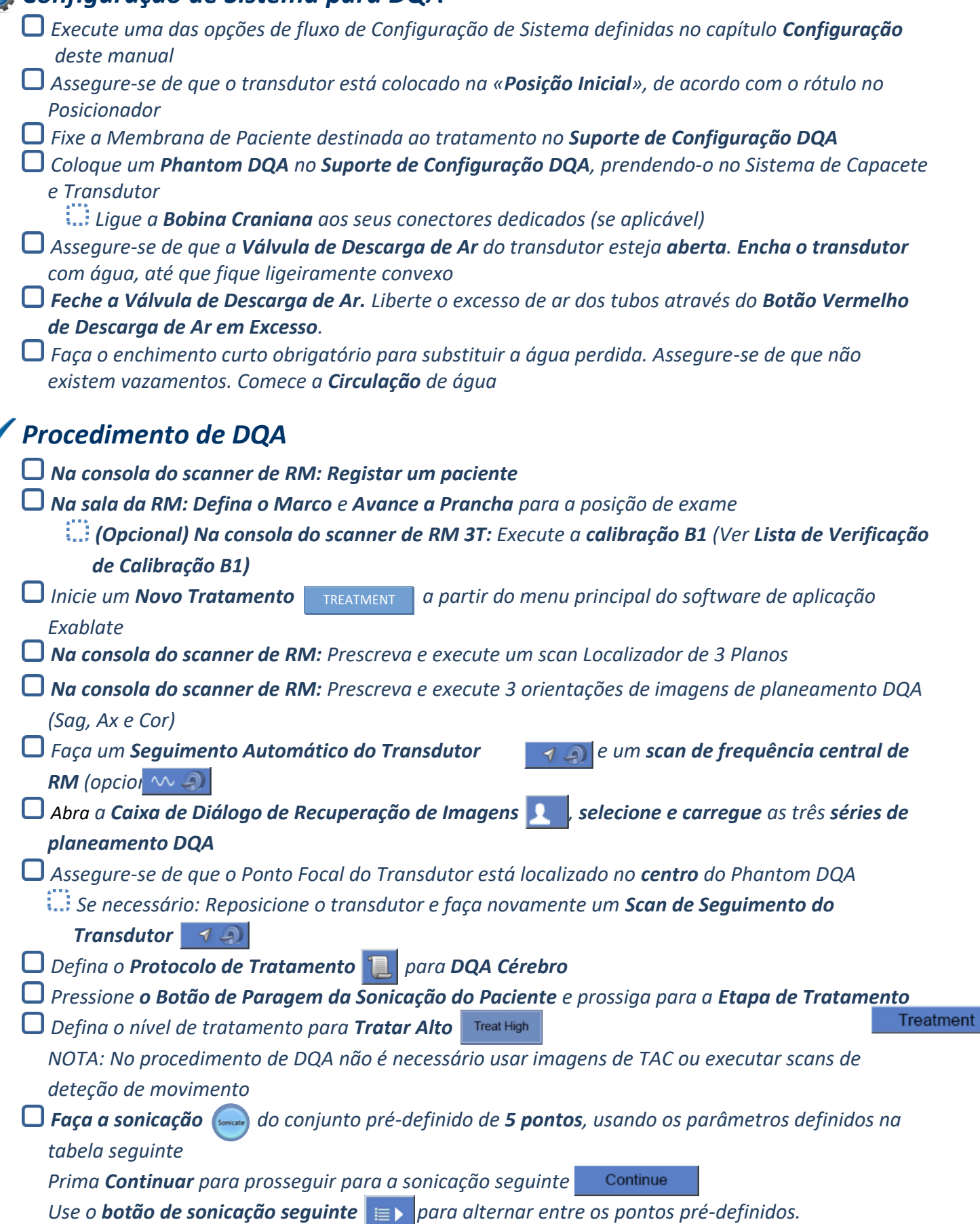

- *Reveja os resultados e Ajuste a Localização dos Pontos se esta não estiver no sítio (>0,5mm do alvo)*
- *Repita as sonicações conforme necessário (depois dos ajustes, caso existam artefactos, subida térmica incerta, etc.)*

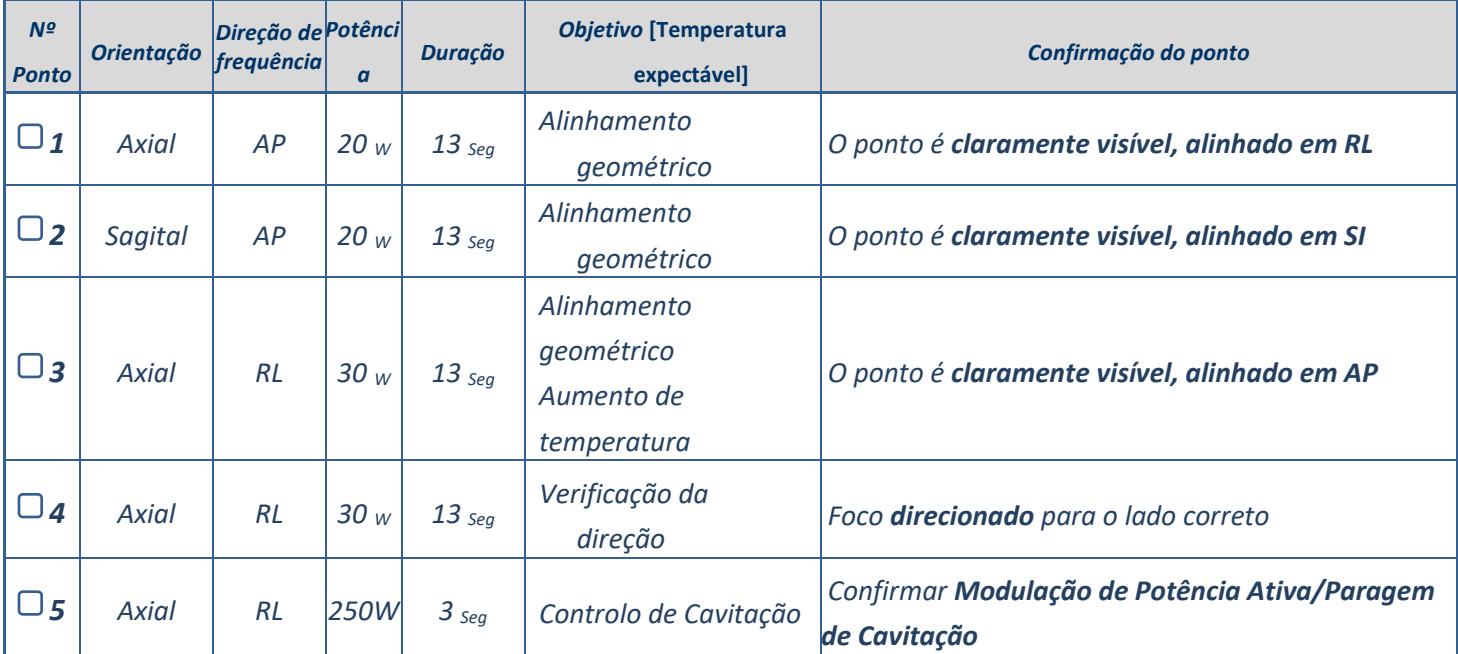

*Sair do tratamento e retornar ao ecrã de entrada, drenar água do transdutor. Colocar em Desgaseificação*

*Desconectar e secar a membrana de paciente e afastar o setup de suporte do Phantom DQA*

*Inspecionar a superfície do transdutor quanto a fraturas ou detritos visíveis.*

*Manusear os acessórios conforme descrito na secção Manusear a Membrana de Paciente e o Gel Phantom de DQA.*

#### *Preparação do Paciente*

*Assegure-se de que todos os acessórios INSIGHTEC necessários estão disponíveis - Para um procedimento de tratamento:*

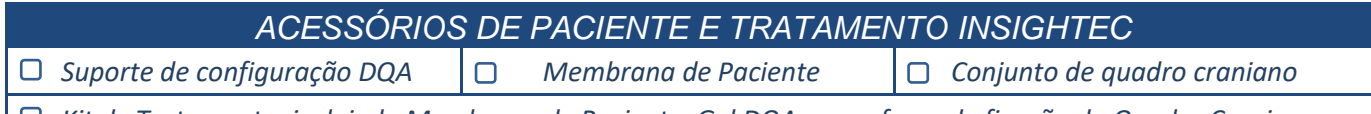

*Kit de Tratamento, incluindo Membrana de Paciente, Gel DQA e parafusos de fixação do Quadro Craniano*

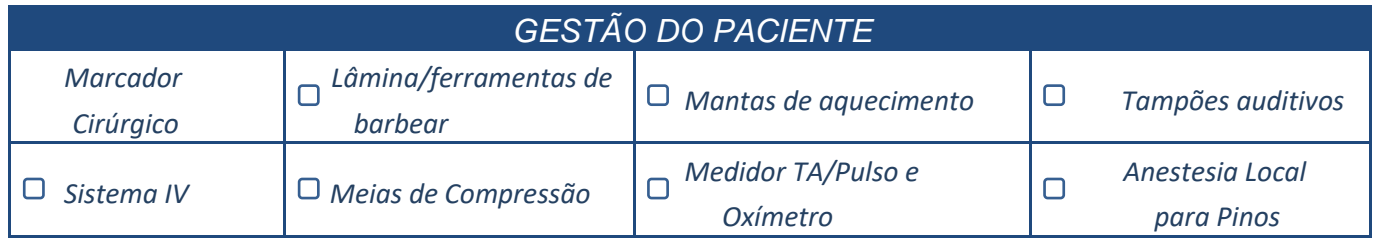

*Assegure a disponibilidade de um exame TAC (obrigatório) e de uma RM pré-tratamento (opcional) Prepare um Plano Pré-tratamento (com ou sem imagens de RM pré-tratamento)*

*Faça a Verificação de Qualidade Diária (DQA), conforme definido neste documento*

*Assegure-se de que o sistema de água está em modo de desgaseificação ativo e que o transdutor está posicionado tão superiormente quanto possível.* 

#### *Preparação do Paciente*

- *Confirme que o paciente foi barbeado e que o couro cabeludo foi limpo com álcool.*
- *Assegure-se de que o sistema IV foi colocado.*
- *Vista as Meias de Compressão ao paciente [recomendado]*
- *Prepare o Quadro Craniano de forma a adaptar-se à anatomia do tamanho da cabeça do paciente com os acessórios/kits fornecidos*
- *Fixe o Quadro Craniano tão inferiormente quanto possível, acima das sobrancelhas*
- *Coloque a Membrana de Paciente na cabeça do paciente, tão baixa quanto possível, na orientação correta:*
	- *Membrana sem bobina: lado dos parafusos|plástico para baixo (voltados para os pés do paciente)*
	- *Membrana com bobina: Assegure-se de que os conectores da Bobina Craniana estão na localização correta, em função da posição da tomada da bobina junto ao transdutor*
	- *Nota: Em alguns casos, poderá ser necessário cortar a membrana de modo a ser adaptada ao paciente*

#### *Posicionamento do Paciente*

- *Prepare a mesa para a chegada do paciente: colchões (cobrir com mantas), almofadas, mantas quentes, etc.*
- *Assegure-se de que o transdutor é posicionado superiormente e de que fica relativamente centrado ao longo do eixo A-P*
- *Assegure-se de que o transdutor fica posicionado na posição «Início» (tal como definido pela etiqueta no HS)*
- *Traga o paciente para a sala de RM. Ajude o paciente na Mesa*
- *Prenda o Quadro à Mesa e a Membrana ao Transdutor*
	- *Ligue a Bobina Craniana aos seus conectores dedicados (se aplicável)*
- *Coloque tampões auditivos e Óculos Espelhados (opcional), Cubra o paciente com Mantas de aquecimento*
	- *Prenda os pés e o corpo do paciente com correias e use o suporte de Pernas de paciente se necessário*
- *Dê o botão de Paragem da Sonicação ao paciente*
- *Mova o Transdutor até à posição de tratamento estimada. Assegure-se de que existe espaço livre entre o paciente e o Transdutor*
- *Encha o transdutor com água, até que fique ligeiramente convexo (através do Ecrã de Controlo de Água ou do Controlador Remoto)*
- *Feche a Válvula de Descarga de Ar. Liberte o excesso de ar dos tubos através do Botão Vermelho de Descarga de Ar em Excesso.*
- *Encha o restante em falta para substituir a água perdida. Assegure-se de que não existem vazamentos. Inicie a Circulação de Tratamento*
- *Minimize as pregas de ar na membrana, na zona de passagem do transdutor*
- *Assegure-se de que os cabos têm passagem livre e avance a prancha para a posição de exame*

#### *O paciente e o sistema Exablate estão agora prontos para o tratamento...*

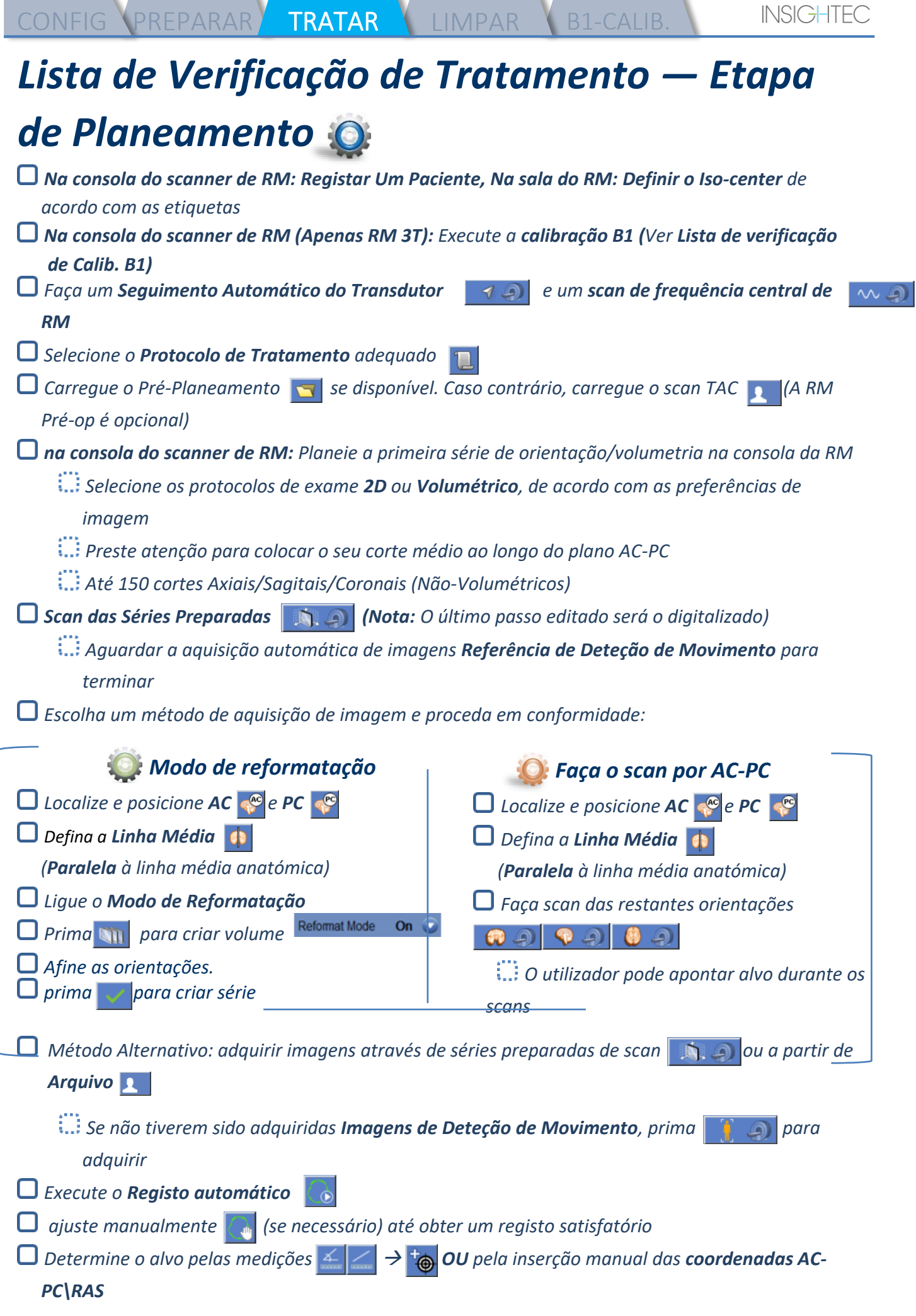

..

z.

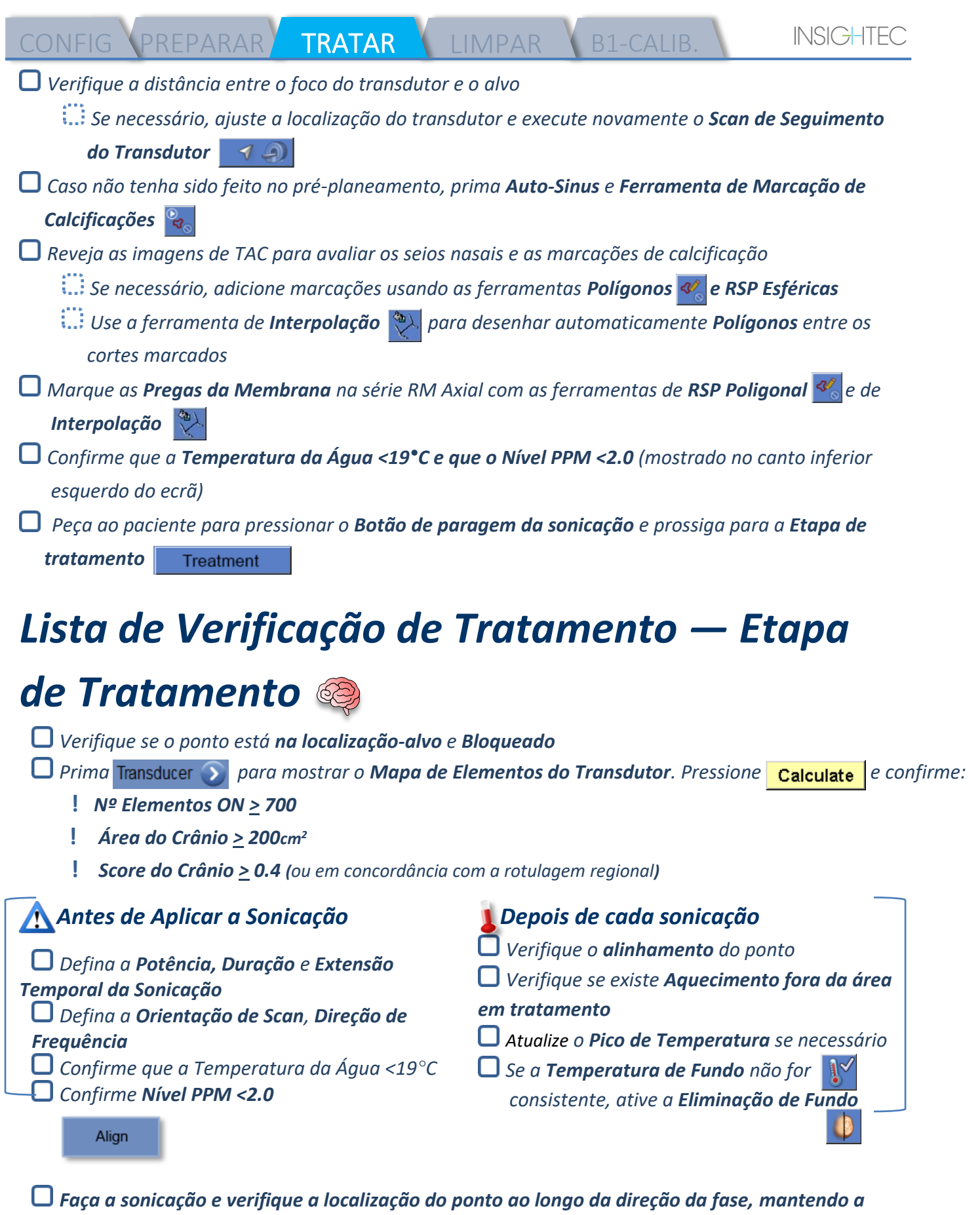

*temperatura alvo sub-ablativa.*

#### *Verifique o alinhamento para todas as direções. Consulte a tabela para referência:*

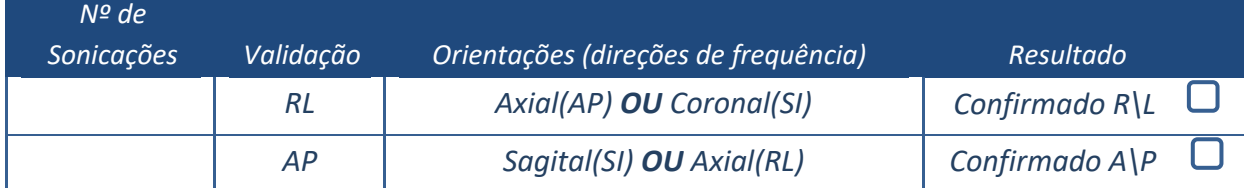

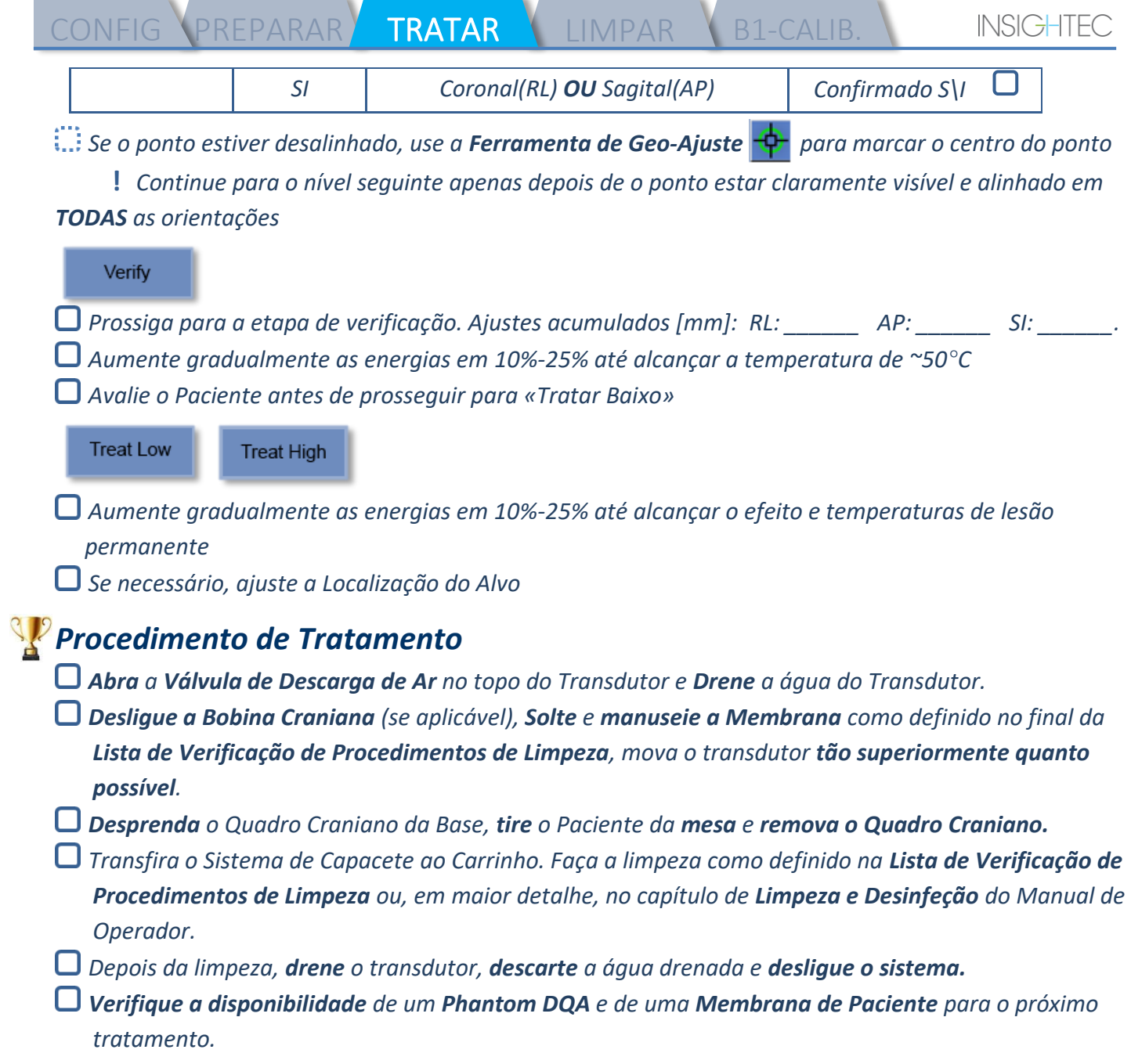

V

 $\Delta$ 

 $\sim$ 

CONFIG PREPARAR TRATAR LIMPAR B1-CALIB

## *Lista de Verificação de Procedimentos de Limpeza*

#### *O Procedimento de Limpeza do Exablate Requer:*

- *Desinfetante de tanque de água - 50 mL de Hipoclorito de Sódio (CAS Nº 7681-52-9) 4,00% - 4,99%*
- *Toalhitas de Limpeza e Desinfeção contendo 0,2 - 0,4% de cloreto de benzalcónio (CAS Nº 8001-54-5)*

#### *Modos de Funcionamento do Sistema de Água*

- *Manuseie a Membrana de Paciente como definido no final da Lista de Verificação de Procedimentos de Limpeza*
- *Assegure-se de que o Transdutor esteja vazio e de que a água usada durante o procedimento foi descartada*
- *Encha o Reservatório do Sistema de Água (Tanque) com ~13 litros de água de Osmose Inversa limpa, de acordo com a marcação do Tanque*
- *Acrescente o Desinfetante de Tanque de Água no tanque e ligue-o novamente*
- *No ecrã principal do Sistema de Água (Figura 1A), prima a opção de «Limpeza» O sistema passará para o Modo de Limpeza (Figura 1B)*
	- *(Nota: Se não estiver no ecrã inicial, prima o botão "Início" )*

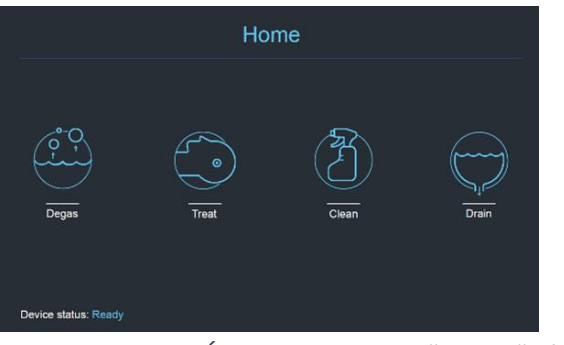

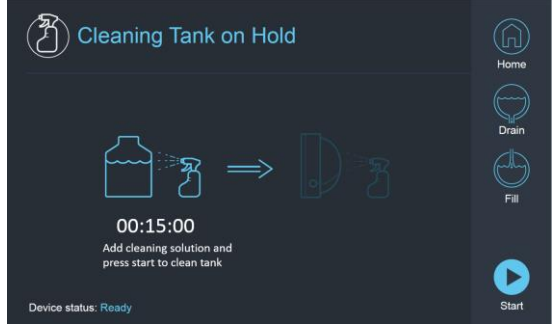

 *Fig. 1A: Sistema de Água Touchscreen "Menu "Início Fig. 2B: Sistema de Água Menu "Limpeza" — em Espera*

*Prima o botão "Iniciar" para começar a operação de limpeza (Figura 2A). Um contador decrescente na* 

*barra de estado da WS e no ecrã do sistema de água exibe o tempo restante de limpeza do Tanque* 

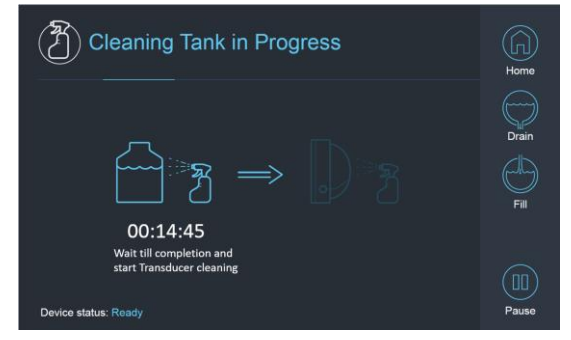

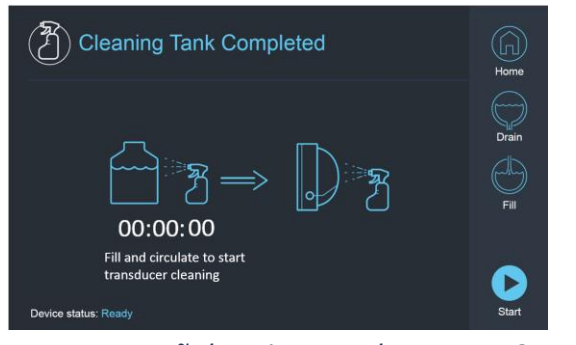

*Fig. 2A:* Ecrã «*Limpeza do Tanque em Curso» Fig. 2B: – Ecrã de «Limpeza do Tanque Concluída»* 

- 
- *Monte a Membrana de Paciente no Suporte de Configuração DQA (sem um Phantom DQA)*
- *Prenda o Suporte de Configuração DQA à mesa e sele o Transdutor*
- *Uma mensagem «Tanque de Limpeza Completo» (Figura 2B) aparecerá quando o temporizador chegar a zero.*

CONFIG PREPARAR TRATAR LIMPAR B1-CALIB

*O sistema está pronto para a segunda etapa do ciclo de limpeza — limpeza do Transdutor.*

*Assegure-se de que o Transdutor está ligado ao conector do sistema de água na Unidade Frontal.*

 $\Box$  Encha o transdutor através do botão «Encher»  $\odot$  no Ecrã ou na interface do Controlador Remoto do

*Sistema de Água. Feche a Válvula quando o Transdutor estiver completamente cheia.*

*(Dica: colocar o Transdutor numa posição inferior reduz o volume necessário para encher a interface do Transdutor, encurtando o tempo de enchimento para o procedimento de limpeza do transdutor)*

*Inicie o temporizador «Limpeza do Transdutor» premindo o botão «Iniciar» no Ecrã (Figure 3A) ou no Controlador Remoto do Sistema de Água*

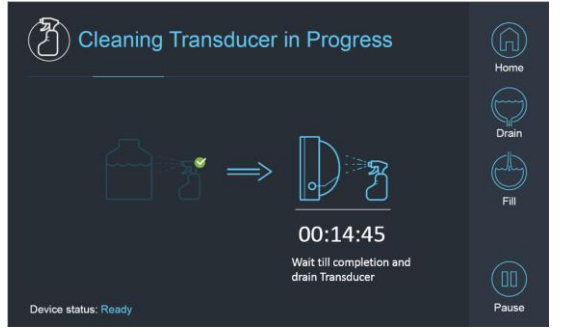

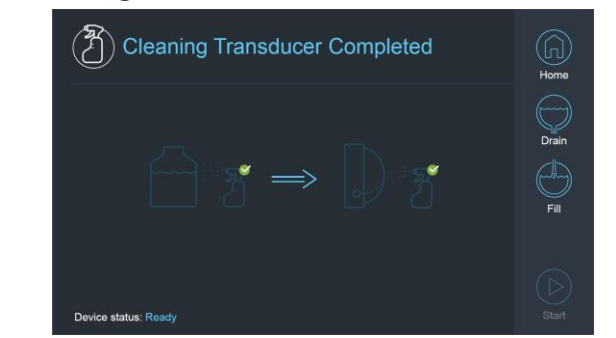

*Fig. 3A: Ecrã de «Limpeza do Transdutor em Curso» Fig. 3B: Ecrã de «Limpeza do Transdutor em Curso»* 

*A limpeza do Transdutor está concluída quando o temporizador chegar ao fim (Figura 3B)*

- *Coloque a Válvula de Descarga para arejar*
- *Encha o Transdutor através do botão «Encher» no Ecrã ou na interface do Controlador Remoto do Sistema de Água.*
- *Descarte a água do Tanque de Água de acordo com as normas locais e/ou da instalação*
- *Deixar o Tanque aberto ao ar (sem a tampa)*
- *Substituir o suporte de phantom com membrana pela tampa protetora do transdutor*

*Desligar a Estação de Trabalho Exablate® se não estiverem programados mais tratamentos para o dia*

#### *Manusear a Membrana de Paciente e o Gel Phantom de DQA*

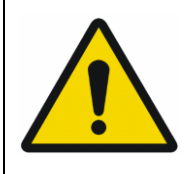

#### AVISO:

Não cumprir as instruções de Manuseamento da Membrana de Paciente e do Gel Phantom de DQA pode resultar na redução da qualidade das imagens, assim como fugas de água, contaminação cruzada, queimaduras, risco de electrocução e resultados falsos/incertos da DQA

*É recomendável usar equipamento de proteção pessoal (i.e., luvas) quando manusear estes acessórios. As Membranas de Paciente (com/sem bobina) e o Phantom DQA destinam-se a ser utilizados uma única vez.*

*Descarte as membranas, os Phantom DQA e as suas caixas de armazenamento (de acordo com as normas locais/institucionais) depois da conclusão de um tratamento.*

#### *Limpar o Transdutor*

*Antes e depois de cada ciclo de limpeza, limpe a superfície interna do Transdutor e da membrana de paciente com toalhitas de desinfeção e limpeza. Não aplique pressão na superfície do Transdutor. Inspecionar a superfície do transdutor quanto a fraturas ou detritos visíveis.*

*Depois do tratamento, coloque a capa protetora para cobrir a superfície do Transdutor*

**INSIGHTEC** 

## *Lista de Verificação de Calibração B1*

CONFIG PREPARAR TRATAR LIMPAR B1-CALIB.

NOTA: A realização de uma Calibração B1 é recomendada apenas para **Scanners de RM SIEMENS 3T** no início de cada tratamento Exablate (opcional para DQA). Efetuar a Calibração quando o paciente ou o fantasma DQA é posicionado no furo e a interface do transdutor é preenchida com água.

Todo o procedimento é realizado na Consola do Operador de RM

- *Assegurar que o paciente foi registado, e que a prancha do paciente está no local iso-centro definido*
- *Abrir o protocolo de tratamento Exablate pertinente*
- *Executar uma sequência shimming+T1\_loc*
- *Executar a sequência tfl\_B1map.*

*No Visualizador de Imagens da consola de RM, percorrer até às imagens da série tfl\_B1map marcadas como «mapa de ângulo de viragem» e desenhar um ROI em torno do centro do cérebro\phantom DQA (ver Figura 1)*

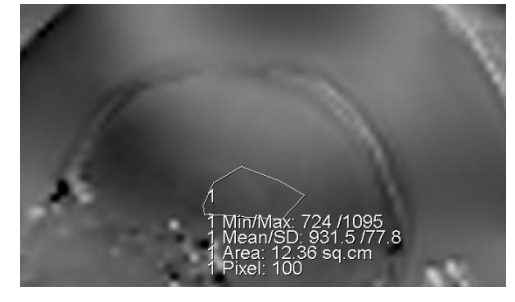

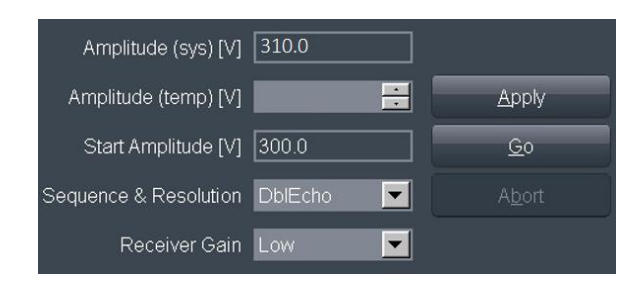

*Fig. 3: Desenho ROI no centro do Phantom DQA Fig. 2: Atualização do valor de Amplitude*

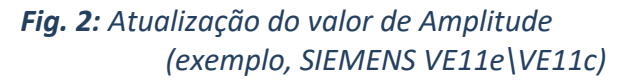

*Anote o valor médio. Neste exemplo: 931,5*

*Encontrar o valor Amplitude(sys). Para Sistemas SIEMENS VE11e\VE11c:*

- *No Cartão de Exame, abrir o próximo Modelo para edição*
- *no topo do ecrã, selecionar: Opções* → *Ajustes*
- *Na janela que se abre, selecionar a aba Transmissor.*
- *Multiplicar a Amplitude(sys) apresentada por 800 e dividir o valor Média previamente calculado. Neste exemplo: Amplitude(sys)\*800/Média = 310\*800/931 = 266,4*

*Pode também consultar a tabela de referência na página seguinte.*

*Introduza o resultado no campo Amplitude(temp), e prima Aplicar (ver Figura 2)*

*Se o valor sugerido exceder o valor máximo permitido, definir o valor para o máximo*

- *Introduza o próximo passo na fila de RM para definir o valor*
- *Anotar o valor calculado para referência futura (ver Nota abaixo)*
- *O Mapeamento B1 está agora completo. O novo valor estabelecido será aplicado para todas as digitalizações subsequentes.*
- *Opcional: Executar outra a sequência tfl\_B1map a partir do RM e repetir a medição do ROI. O valor Média deve agora ser de ~800*

NOTA:

Em caso de perda do exame, atualize o novo exame com o valor previamente calculado após o novo registo do paciente

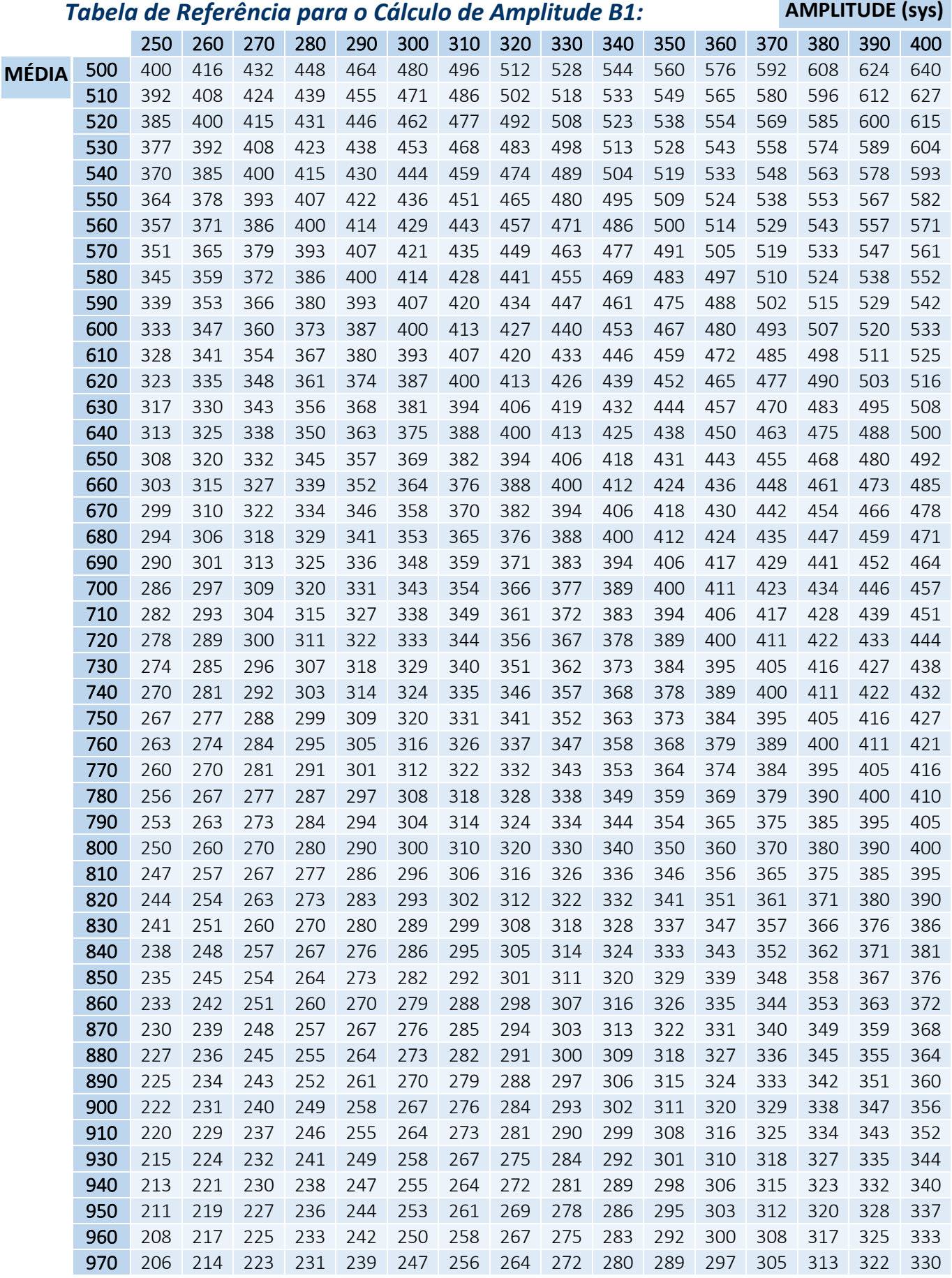

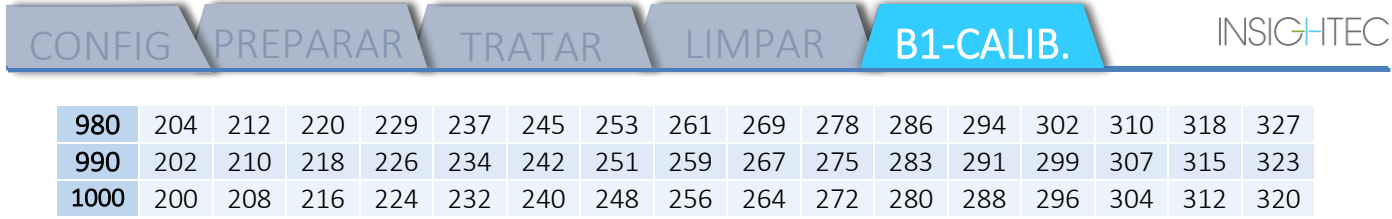